# **一人で学ぶGISを使った地質図の作成 -その1:位置情報をつけ,ラスター画像を扱う**

## **高 橋 裕 平1)**

## **1.はじめに**

**地質図に代表される地質情報について,その有効 活用のために地理情報システム(GIS)を用いることが 普通になってきた.地質図にGISを使う利点として, 新しい情報を容易に盛り込んでいけること,編集作 業が容易で,例えば国際共同研究に発展できること, 衛星画像と組み合わせて鉱物資源調査などに利用で きること,などをあげることができる.産業技術総合研 究所では,データの統合化を行い,ウェブGISでそれ らの成果物を閲覧できるよう整備している(例えば, 村田ほか, 2006;宝田ほか, 2006).**

**その一方,依然としてGISの有用性を知りつつな かなかとりかかれない"フィールドジオロジスト"は多 い.地質図作成に特化したGIS利用の自習書として, 野呂(1997)の解説が丁寧である.しかしながら,その 解説は,一般には入手困難な出版物であり,しかも Windows3.0や95の頃のものである.また,概して本 格的なGISソフトは高価である.研究機関でフル装備 のソフトウェアがある場合でも,ライセンスの数に限り があり,初心者は自習のために自由に使うことはでき ない.**

**そこで,試しにGISを使って地質図をどのように作 成するかという自習の手引きを用意してみた.経済 的負担がかからないようにネット上でダウンロードで きるmicroImage社のTNTmipsのフリー版ソフトウェ ア(TNTlite)を使う.本ソフトウェア以外にもフリーの ものがあるが,ここで使うソフトは,フル規格版にも容 易に移れ,さらに英語版を使い,それに慣れれば国際 共同研究に発展できるという利点がある.教材例とし て地質調査総合センターのシームレス地質図を使う が,それはウェブで公開されている.もし切実に自前 の地質図をGIS編集する場合にもすぐに応用できる.**

**いずれにせよ,ソフトウェアやデータ集(地質図など) 購入の必要がない.したがって,研究費が少ない大学 でも多人数を対象とした地質図学実習に使える.**

**今回は,その1として,ソフトウェアのインストール, 図面の取り込み(インポートして),その図面に位置情 報を与えるところまで説明する.位置情報があれば複 数の図面を容易に重ねることができる.**

**なお,ここで簡単に画像にはラスターとベクトルデ ータがあることを説明しておく.ラスターデータは,格 子状に並んだピクセル(画素など)の集合体である. デジタルカメラで撮影した写真がその例で,イメージ像 である.画像を良くしようとするとデータ量が大きくな る.一方,ベクトルデータでは,画像データを点の座 標とそれを結ぶ線などの数値データで表現する.デ ータ量が小さく,変形が自由自在である.小論ではラ スター画像を扱い,続編でベクトルデータを取り扱う.**

## **2.ソフトウェアと地質図の準備**

## **2.1 ソフトウェアのインストール**

**ここで使うソフトは,MicroImage社の以下のサイト でインストールできる.**

**http://www.microimages.com/tntlite/osdialog.htm**

**インストール後,最初の利用の前にActivationコー ドを届ける必要がある.以後は自由に使うことができ る.**

## **2.2 地質図の準備**

**地質調査総合センターのシームレス地質図から,任 意の地域を選ぶ.シームレス地質図のサイトは次の通 りである.**

**http://riodb02.ibase.aist.go.jp/db084/index.html 例題として山形付近の地質図を選択してみる.選**

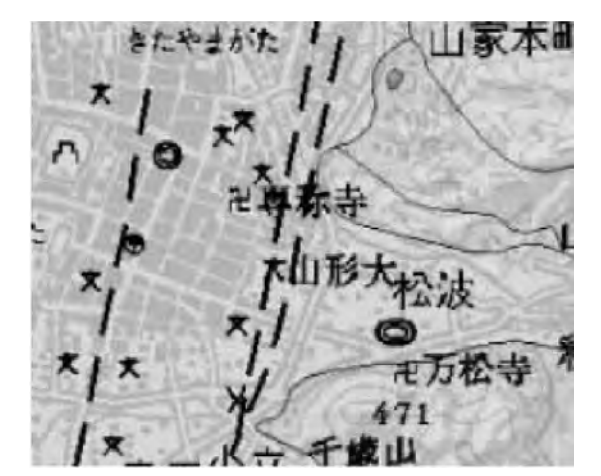

**第1図 山形市付近の地質図(シームレス地質図から抜き 出した).**

**んだ地域の地質図をpdfファイルにする(印刷メニュ ーでpdfに,例:yamagata1.pdf).そのpdf画面から目 的とするところをテキスト選択ツールから四角で囲ん で,ファイルメニューから「pdfの作成」の中の「クリッ プボード」の画像を選ぶ.それを「名前をつけて保存」 からjpg形式で保存する(例:yamagata2.jpg, 第1図). 利用ソフトウェアがフリー版であるため,大きな容量 の画像を扱えないが,ここで述べたように容量を小さ く保存したものならたいがいは使える.**

**地域内で,三角点や鉄道と道路の交差など,特定 できるポイント数点の座標(緯度・経度)を求める.該 当する地形図上で物差しを使って既知点(地形図の 四隅)から比例配分して求める.紙の地形図がなけれ ば,国土地理院のウェブから「地図・空中写真」を経 て,「全国の2万5千分の1地図情報を見る」に入り,目 的とする2万5千分の1地形図で任意の点の座標を得 ることもできる.国土地理院のサイト及び全国の2万5 千分の1地図情報サイトは,それぞれ次の通りである. http://www.gsi.go.jp/**

**http://watchizu.gsi.go.jp/**

**例えば,第1図の山形市の地質図南東部の千歳山 の山頂(三角点)の座標は,北緯38度14分0秒,東経 140度21分36秒である.4~5点の座標を求める.**

## **3.図のインポートとジオレファレンス**

# **3.1 GISソフトウェアを開く**

**インストールしたTNTmips(TNTlite)ソフトを開く.**

 $\overline{\text{X}$  TNTmips 6.9 (TNTlite license) = Display Edit Process Support Toolbars Help

**第2図 TNTmipsメニュー画面.**

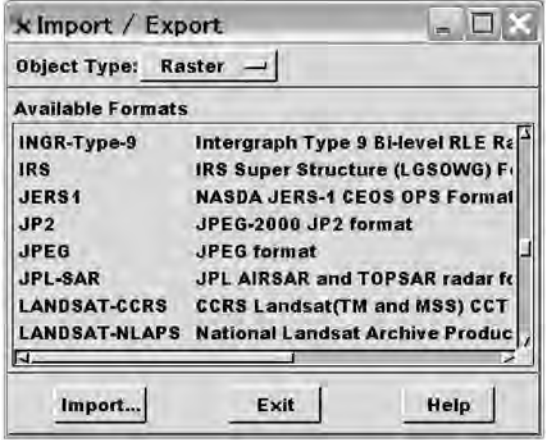

**第3図 インポート画面(フォーマット選択画面).**

**はじめいろいろメッセージが出る.GISを利用する際 のヒントなどであるが,ここでは無視して閉じる.メニ ューバーが出るまで進める(第2図).**

## **3.2 図のインポート**

**先に準備した地質図(yamagata2.jpg)をGISソフト 上で作業できるように取り込む(インポート).メニュ ーのProcessを開き,そこのImport/Exportを選ぶ(第 3図).フリーソフトではImport(インポート)機能のみ 使える.Object TypeをラスターRasterにする.インポ ートする図のフォーマット(JPEG)を選びImportを押 す.そうすると目的とする図を尋ねてくるのでファイル (yamagata2.jpg)を選んでOKを押す(第4図).今度 はインポート先のファイル(GISソフト作業用のファイ ル)を尋ねてくる.画面の右上の白地に赤字のMIが 付いた記号がファイルである.ファイルのマークを押 し,ファイル名(例として, yamagata)や記事(メモ)を 入力してOKを押す.今度はインポート先のラスター オブジェクトを作る.白地に赤字MIのファイル記号の 白地がとれ,その右のオブジェクト記号の長方形が黄 色になっている.そこを押すとオブジェクト名がインポ ート前と同じ名前(yamagata2)になって表示されて いる.OKを押すとインポートされる.間にオブジェク**

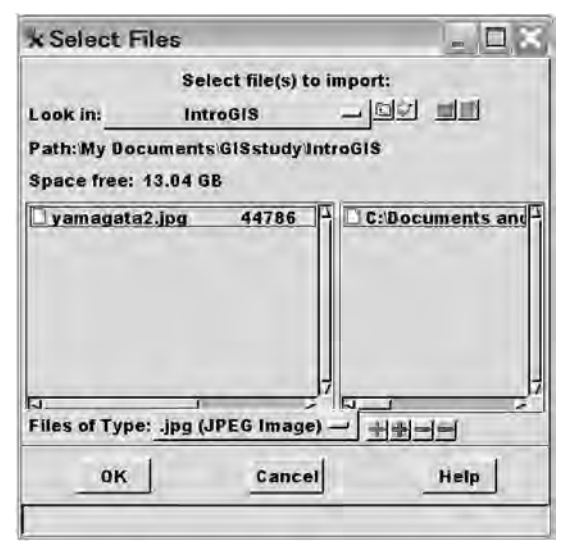

**第4図 ファイルインポート画面.**

**トのさまざまな要素を訊いてくるがOK で済ます. Process StatusのOKを押してClose(閉じる)やExit (終了)で作業を終える.もし,図の容量が大きすぎて 拒否されたら,その場合は原図をあらためて作る必要 がある.**

## **3.3 ジオレファレンス(座標付け)**

**次にインポートした図面に座標をつける.メニュー バー(第1図)からEdit,Georeferenceの順に選ぶ.す るとObject Georeferencingの画面になる.そこのFile からOpenにして,今回の例では,rvc形式で保存され ている先に作ったファイルyamagataを選ぶ.その中 のラスターオブジェクトyamagata2を選びOKとする (第5図).**

**Georeferencing Optionsの画面が出てくる.そこで は,Input,View,OutputがそれぞれともにLatitude/Longitudeになっている.このうちのOutputを 選ぶ.するとCoordinate Systemの画面となる.SystemがLatitude/Longitudeになっている.そこを押す と,地図の投影法が羅列される.25,000 分の1, 50,000万分の1,200,000分の1縮尺の地形図ではUniversal Transverse Mercatorを選ぶ(第6図).Zoneで 地域の経度が含まれるゾーンを選ぶ.日本国内はゾー ン51から55である.Ellipsoidは,日本の地図なら通 常「Bessel 1841」である.これらの入力が終わったら** Coordinate System, Georeferencing Optionsの画面

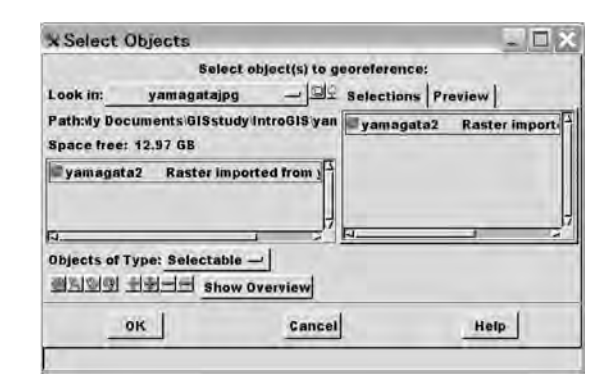

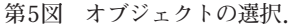

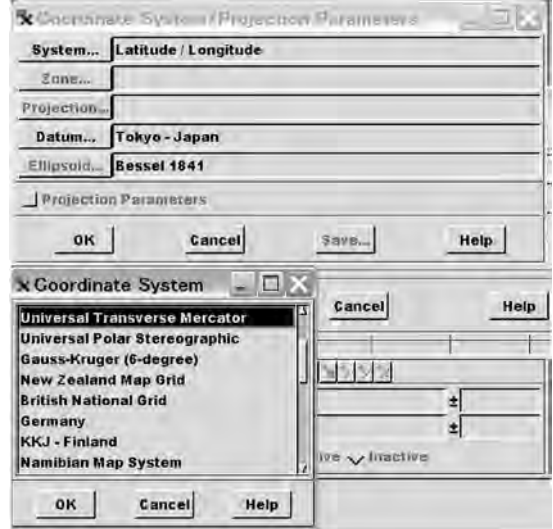

**第6図 座標系画面(Coordinate System)でUniversal Transverse Mercatorを選ぶ.**

**の「OK」を順に押す.**

**Object Georeferencing(Input Object View)画面 にインポートした図が出る.その画面内で緯度経度が わかっている場所に緑の十字線を移動する.同時に 開いているGeoreference画面の右下にLatitudeと Longitudeの値を入力する.前の例で述べた千歳山 の三角点なら北緯38°14′00″なので,「N 38 14 0」の ように単位の区切りにスペースを入れて入力する(第 7図).一つの点の入力が終わるとGeoreference画面 左上の「V」マークが赤くなるのでそれを押す.これで その点の値が入力できた.同様に残った点について も位置情報を入力する.終了したら,FileからSaveを 選び保存する.するとUTMという名で保存する画面**

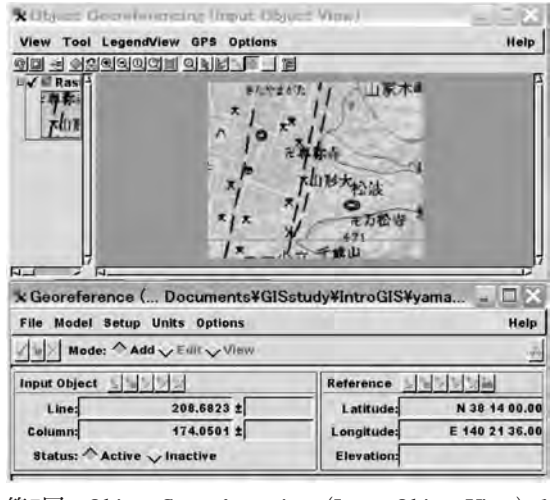

**第7図 Object Georeferencing(Input Object View)で 図面の目的の場所に十字線をあて,Georeferenceでその場所の緯度経度の値を入力する.**

**が出るので,そのまま保存(Save)する.**

#### **3.4 別の図に位置情報転写**

**対象とした地域で,別の図面を用意して,位置情報 を転写してみる.例えば,衛星画像,路線図,空中 写真,衛星画像などフリーで得ることができる(末尾 付図参照).その図面を地質図と同様にpdfファイル にしてから必要な部分をスナップショットで取り入れ jpgなどで保存し,それをインポートして,ラスターオブ ジェクトする.**

**例として同地域のYahooの空中写真をラスター図 (yamagata4)として利用する.前に述べたように,既 知の場所の緯度経度座標を入力してもよいが,ここで は既にジオレファレンスした地質図(yamagata2)を参 照して位置情報を与えてみる.**

**メニューバーのEdit からGeoreference を選び, Object Georeferencing の中のFile を開く.File, Open...で位置情報を与えたいオブジェクトを選びOK とする.Georeferencing Optionsが表れる.そこの Input,View,OutputいずれもLatitude/Longitudeの まま特にいじらず,OKを押す.すると注意喚起のメ ッセージが出るが,気にせず OK を押す.すると Object Georeferencing(Input Object View)に目的と するオブジェクトが表示されている.**

**Georerence画面のOptionsからShow Reference Viewを選択する.Object Georeferencing(Reference**

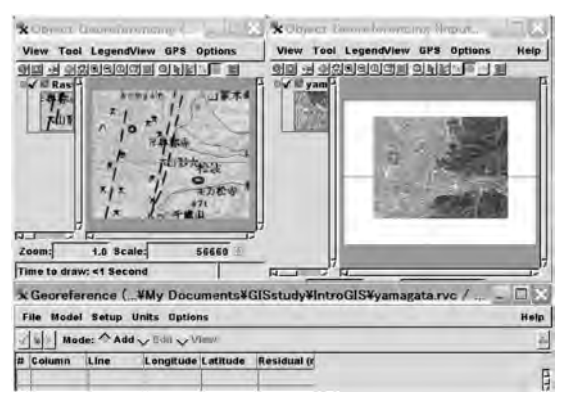

**第8図 位置情報をつけるオブジェクト(右上)と参照オブ ジェクト(左上)を並べ,同じ点に十字線をあて Georeference画面(下)のV(赤くなっている)を 押す.**

**Object View)の画面で,Add Layerボタンを押す.そ このRaster/Quick-Add Singleからすでに座標をつけ てある地質図(yamagata2)を開く.**

**2つの画面を並べる.同一地点を探してそれぞれ 十字線の中心をそこに合わせる(第8図).Georeference画面の左上の「V」マークが赤くなっているのを 確認してそこを押す.同様に他に何点かとる.File, Saveで保存する.ファイル名はそのままでOKを押す. File,Exitで終了する.**

## **4.情報を重ねる(図を重ねる)**

**位置情報を持ったオブジェクトを重ねてみる.メニ ューバーのDisplayから,Spatial Dataを開くと,絵が 並んだメニューバーが出てくる.左端の絵(Open)を 押し,その中のOpen...から入り,座標付けした2つの オブジェクト(yamagata2とyamagata4)を選ぶ.オブ ジェクトを一つしか選べない場合は,はじめにオブジ ェクトを一つ選び,次にGroup Control画面のメニュ ーの左から4 つめの白,赤,白のレイヤーが重なっ て+記号がついた絵のボタンを押し,Select Objectで オブジェクトを追加する(第9図).オブジェクトの重な りの順番を変えたければ,Group Controlの右よりに 上から白,緑,白の紙が3 枚重なった絵(Change Order)を押す.するとRaise, Lowerなどのメニューが 出て作業中(左の丸が赤になっている)オブジェクト の順番を動かすことができる.**

**ラスターオブジェクトを重ねると,下のものが隠れて**

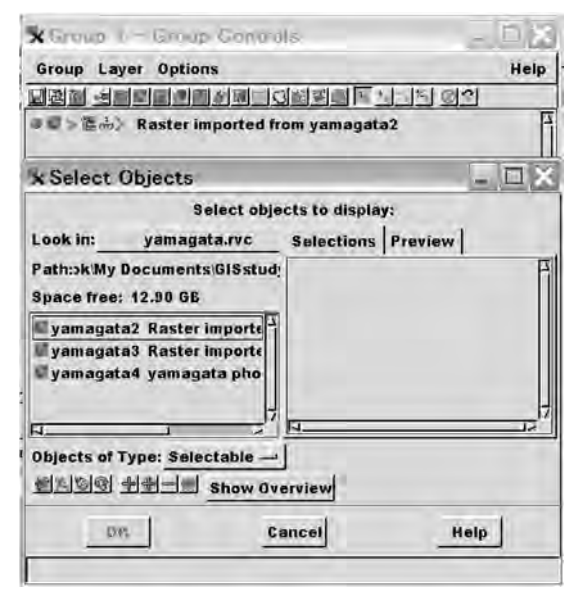

**第9図 グループコントロール画面でオブジェクトを追加 する.**

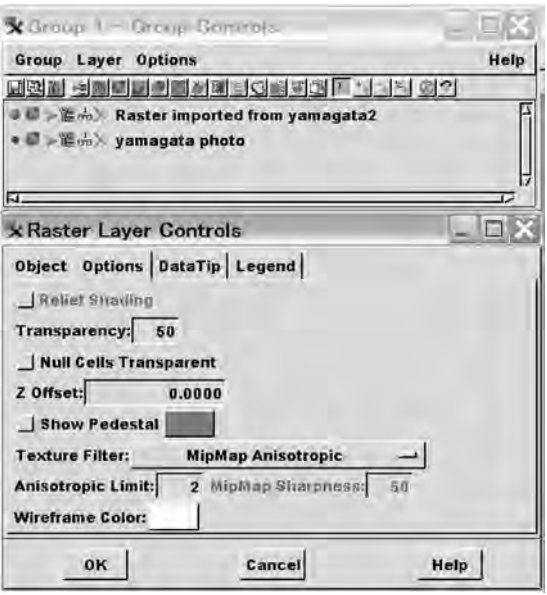

**第10図 オブジェクトの透過度(Transparency)を調整す る.**

**しまうので,上のオブジェクトを半透明にしてみる. Group Control中に二つのオブジェクトが示されてい る.オブジェクトの左側の丸い記号を押すと赤くなり** 作業ができる. 丸の右の赤,青,緑のブロック記号 **(ラスター記号)を押すとRaster Layer Controlとなる. メニューをOptionにして透過度(Transparency)の数**

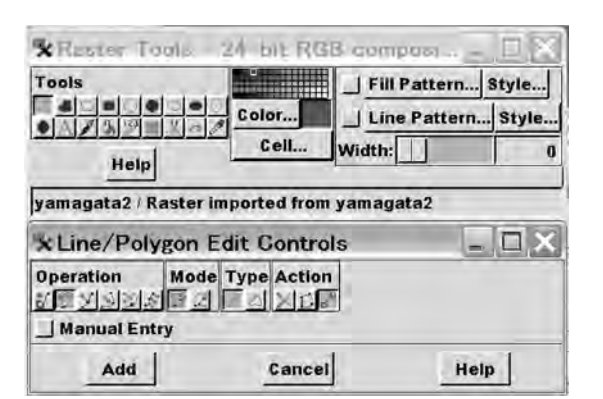

**第11図 ラスター画像の編集.**

**字(%)を適当に入力する.例えば,50としてみる(第 10図).それでOKを押す.すると上側のオブジェクト が半透明になり,下のオブジェクトが透けて見える.**

## **5.あとがき(補足)**

**若干の補足をする.ラスター画像を加筆修正する には,メニューバーからEdit,Special Data...とする と,編集上参考になるコメントが出る.余裕があれば 読むとして、ここでは閉じる. Spatial Data Editor画面 上で,File,Open...,でSelect Objectとなるので編集 したいオブジェクトを選び,OKを押す.Spatial Data Editor Viewerに目的のオブジェクトが表示される.な お,ビュアー全般に共通する機能として,画面の文字 メニューの下にさまざまな記号がある.例えば,ひし 形記号を押すと図全体が表示され,+記号で図の拡 大,-記号で縮小できる.同時にRaster Tools画面 が表示されている(第11図).ペイントソフトのような ものである.Toolsで線や文字などを選ぶ.機能を選 ぶとEdit Controlsが出る.入力が確定したらそこの Addを押す.終了したらSpatial Data EditorのFileで 保存して終了する.**

**はじめのうちは,慣れるため,あるいは試行錯誤で たくさんのオブジェクトを作成することになるが,その 後,不必要で整理したくなる.ファイルやオブジェクト の整理は,メニューバーのSupportからMaintenance に入り,Project File...を選ぶ.Project File Maintenanceで整理するファイルやオブジェクトを選ぶ(第12 図).左下の小さな四角を選び整理できる.例えば, 記号の右側の赤の×記号を押すと削除できる.終わ**

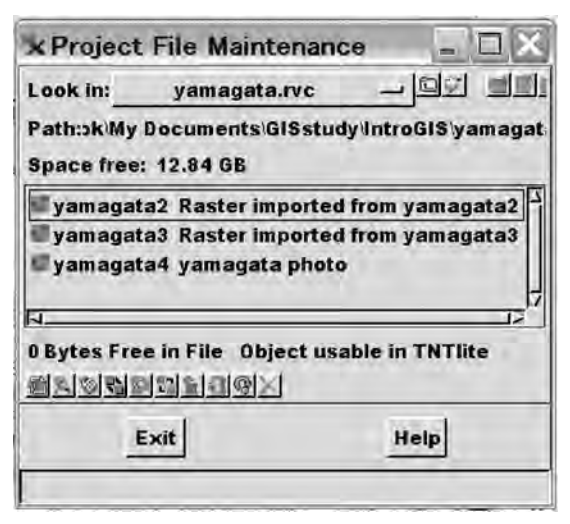

**第12図 オブジェクトを整理.**

**ればExitを押す.**

**以上,ラスター画像を利用してGISの基本的なこと を説明した.フリー版のソフトのため,インポートした 画像の解像度は悪い.その改善のため,次回は,ベ クトルデータの利用を説明する.**

#### **文 献**

- **村田泰章・川畑大作・名和一成(2006):地質情報の総合検索のため のシステム開発-地質情報インデックス検索システムG-INDEX-. 地質ニュース,625,p.17-22.**
- **野呂春文(1997):ディジタル地質図とディジタル地形図の作成.地質 調査所報告,283,102p.**
- **宝田晋治・川畑大作・古宇田亮一・宮崎純一・麻植久史・伏島祐一 郎(2006)統合地質図データベース(GeoMapDB).地質ニュー ス,625,p.10-18.**

**TAKAHASHI Yuhei(2007):Introduction to GIS for field geologists. Part 1 Georeference and Raster image.**

**<受付:2007年5月22日>**

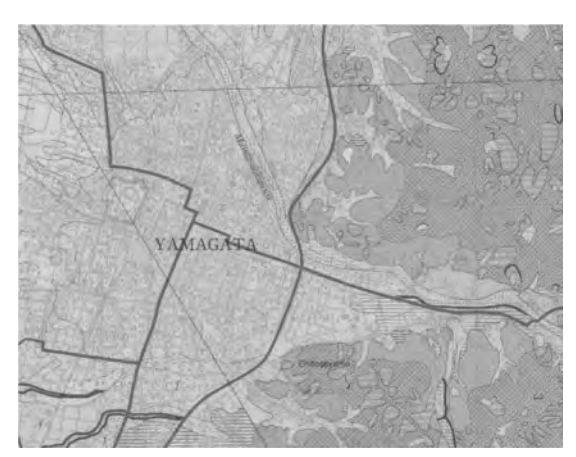

**付図1 情報図の例(地形分類図,国土交通省国土調査 課),範囲は第1図とほぼ同じ. http://tochi.mlit.go.jp/tockok/index.htm**

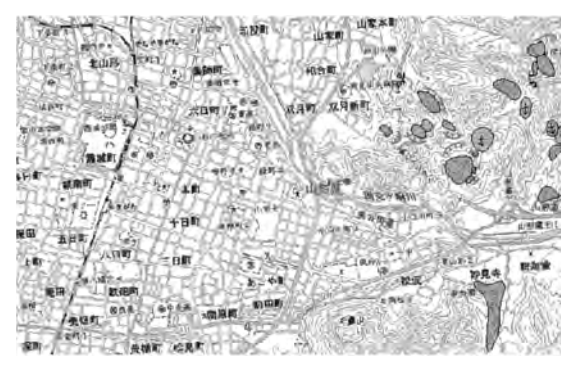

**付図2 情報図の例(地すべり地形分布図,防災科学技 術研究所),範囲は第1図とほぼ同じ. http://lsweb1.ess.bosai.go.jp/jisuberi/ jisuberi\_mini/index.asp**